### **How to Solve Joi 8Lite Facebook and Instagram Problem**

Please update the newest version firmware to avoid your facebook and Instagram hang problem, This update is to solve the facebook and instagram hang and can't use problem at Product JOI8 Lite. **Notice**

- A) WiFi is available.
- B) Battery power is more than 30%.

### **1. Start OTA**

Click the "Wireless update" icon on in Application Manager (Pic.1), or via Settings->About phone->Wireless update (Pic.2)

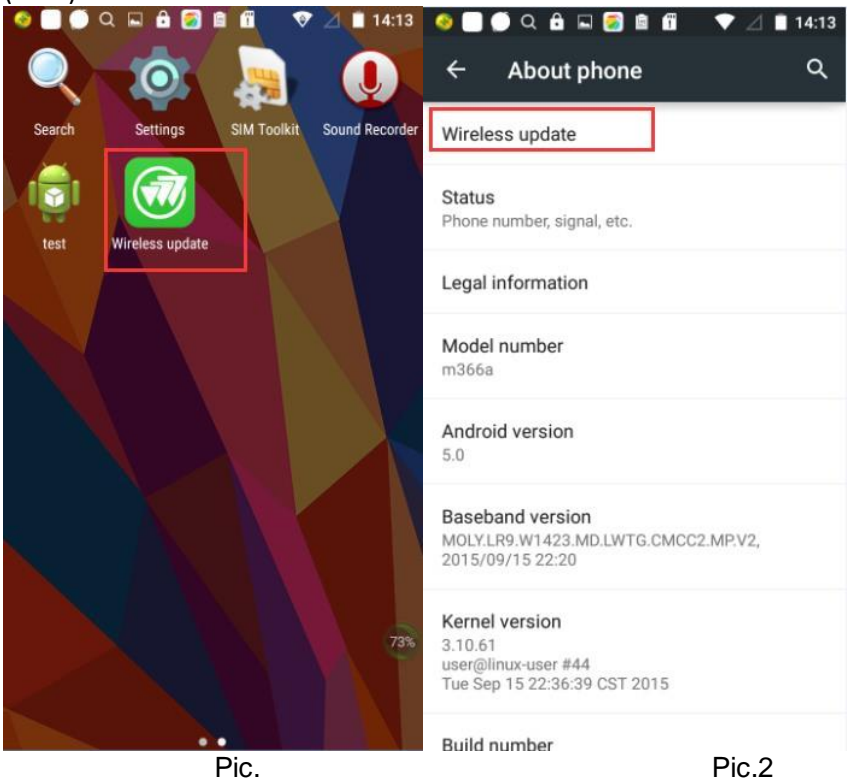

## **2. Check for updates(Automatically-Notification)**

- Your device should be in first use or the system has been reset to factory defaults before begin testing.
- Now you can switch on Wi-Fi network and wait a moment <sup>(2)</sup> if a new version has been configured on server before.

 $(2)$  The phone need to wait for at least 15 min (up time) to check for the updates at the very beginning. After that, the phone will check for the updates every 7 days. If you want to get the updates at once, please adjust your system to 7 days later than current date.

- And you will receive a notification about new version: "**A new version is available**" (Pic.3).
- If you click the notification, OTA application initializing interface will pop up (Pic.4).

The information and description of the new version will show up in the OTA application interface (Pic.4).

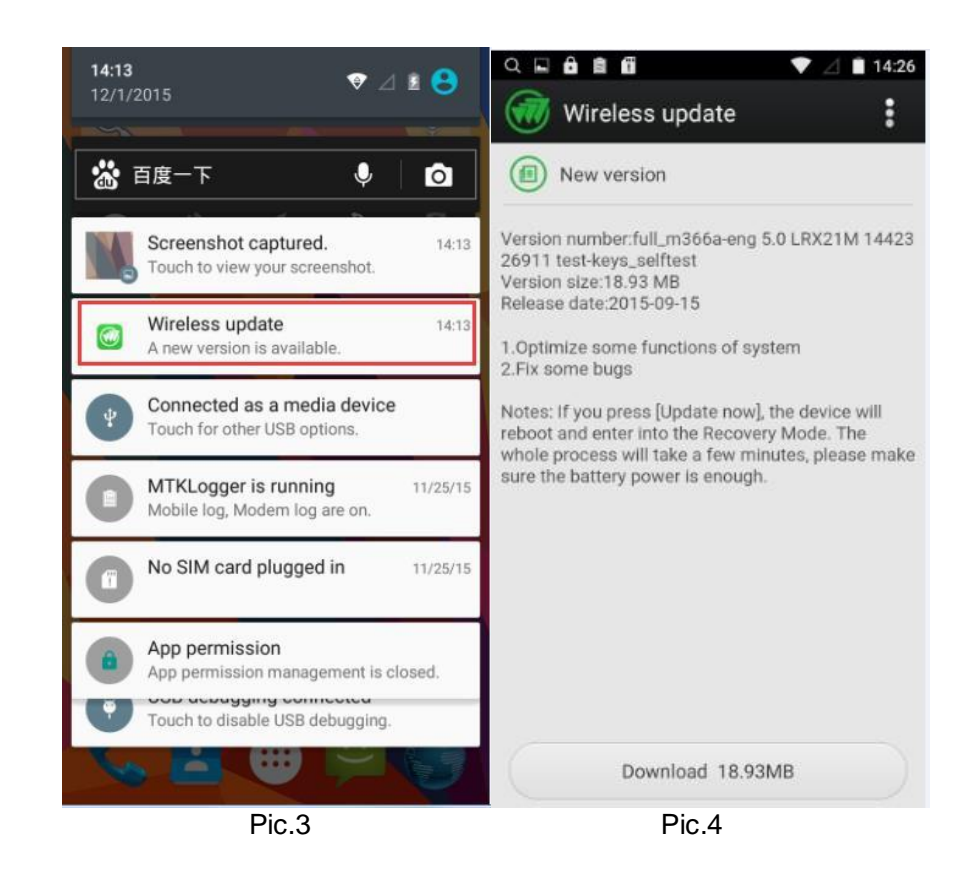

- **3. Check for updates(Manually)**
	- A)**No new version:** Click on **[Check for updates]** icon,there is a notification displayed at the bottom

of the screen: "**Your system is currently up to date**" (Pic.6).

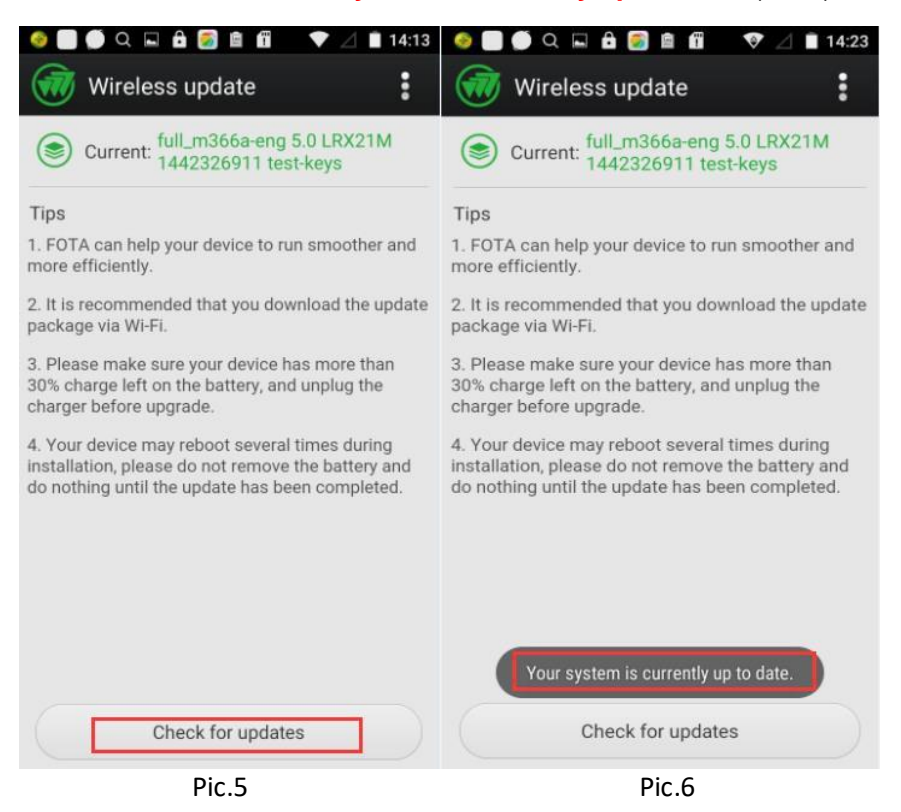

#### B)**New version available:** click on **[check for updates]** button,a new version is found on server. And the

**[Download]** button will be displayed (Pic.7).

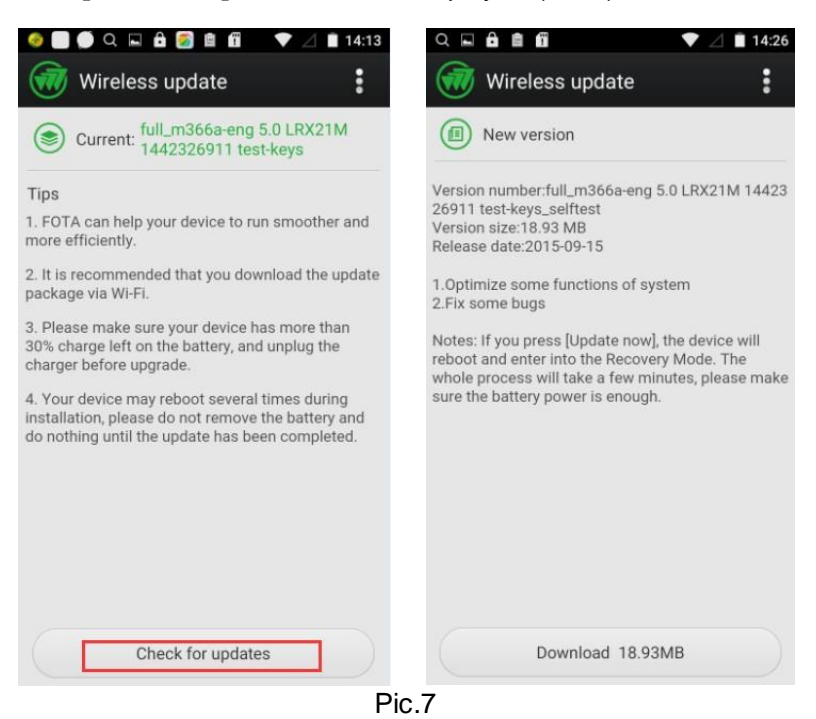

#### **4. Downloading**

If you click on the **[Download]** button, it will show up the downloading interface.

**Case1:** If Network connection is unavailable when you click on the **[Download]** button, there is a toast displayed:" **Network connection failed**". (Pic9)

**Case 2:** If Network connection is lost during downloading, there will be a notice displayed above the progress bar.

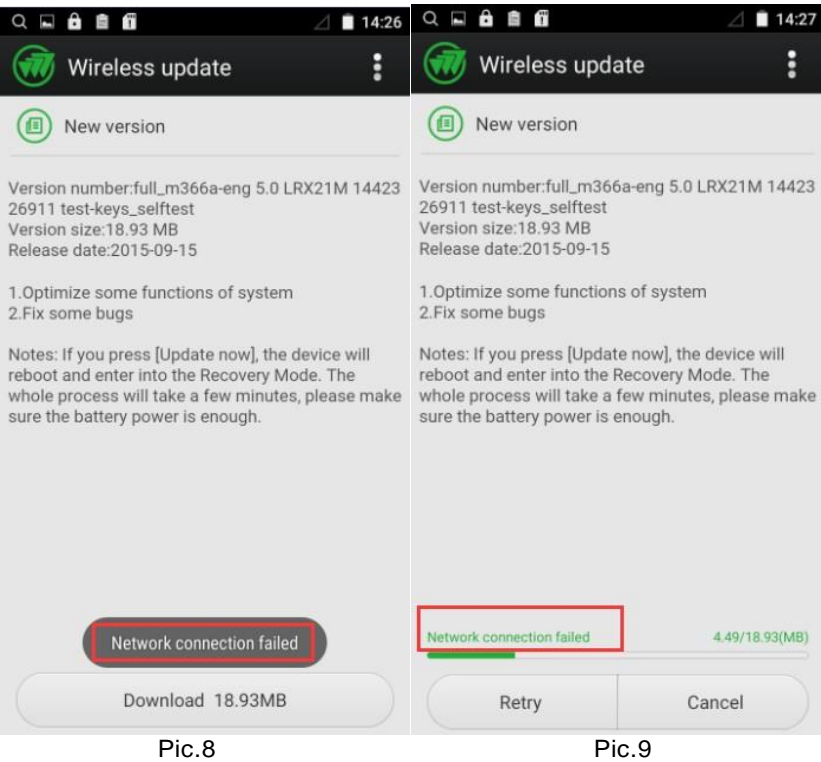

**Case 3:** If you click on the **[Cancel]** button, the downloading progress will be interrupted and there is a dialog displayed. (Pic.10) If you press **[Yes]**, the downloading file will be deleted at once, and if you press **[No]**, the downloading progress will resume. (Pic.11)

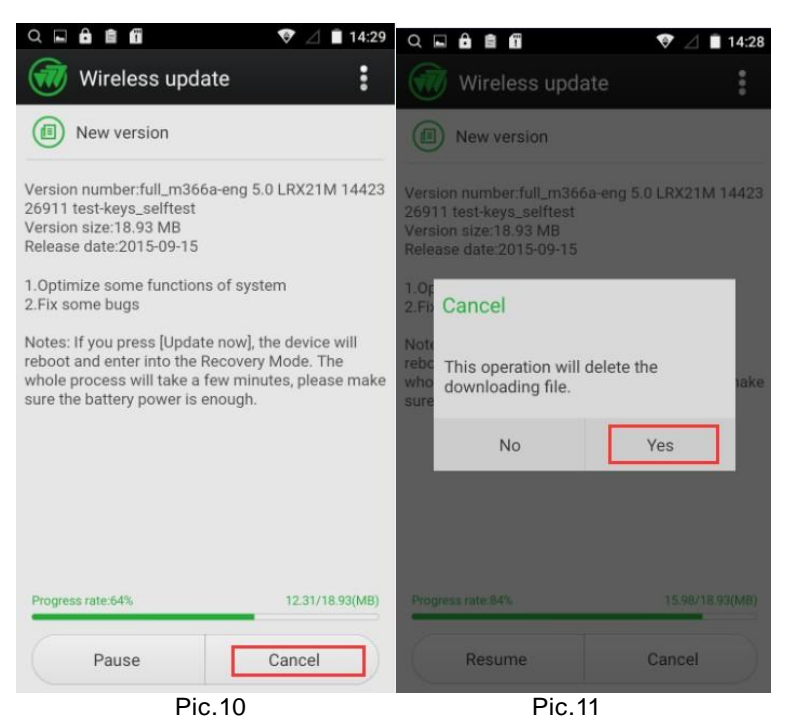

### **5. Updating:**

- The **[Update now]** and **[Update later]** button will be displayed after download complete (Pic.12).
- The OTA application will exit when you click on the **[Update later]** button.
- There is dialog displayed to notice you if you click on the [Update now] button. (Pic.13)
- **If you press [OK]**, your device will reboot and enter into the Recovery Mode.

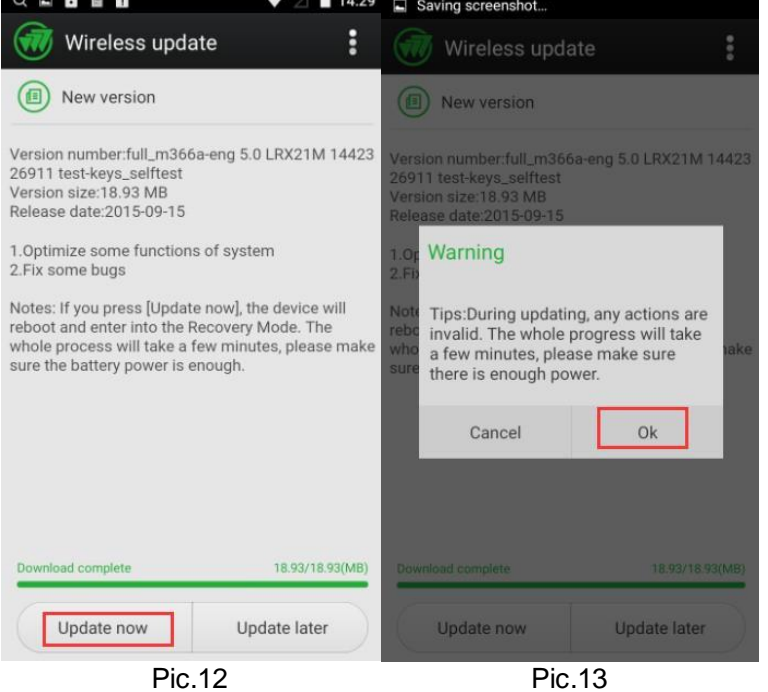

### **6. Recovery mode**:

There will be an android avatar and an updating progress bar displayed on the screen (Pic.14). The whole updating progress will take a few minutes.

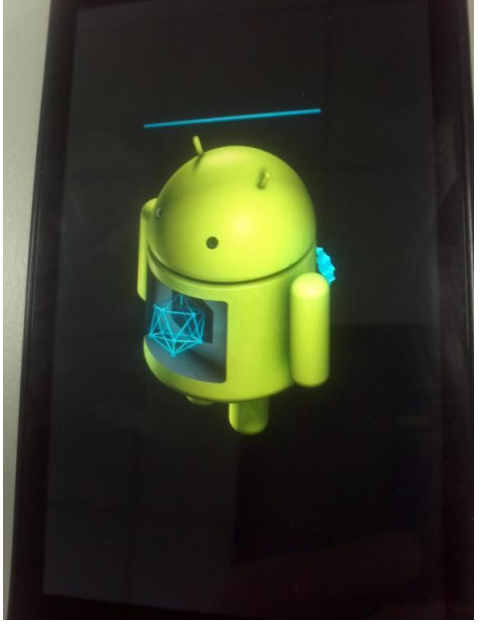

Pic.14

# **7. Update complete**

The device will reboot when the system firmware has been updated. Then there will be a dialog after your device finished restart. (Pic.15)

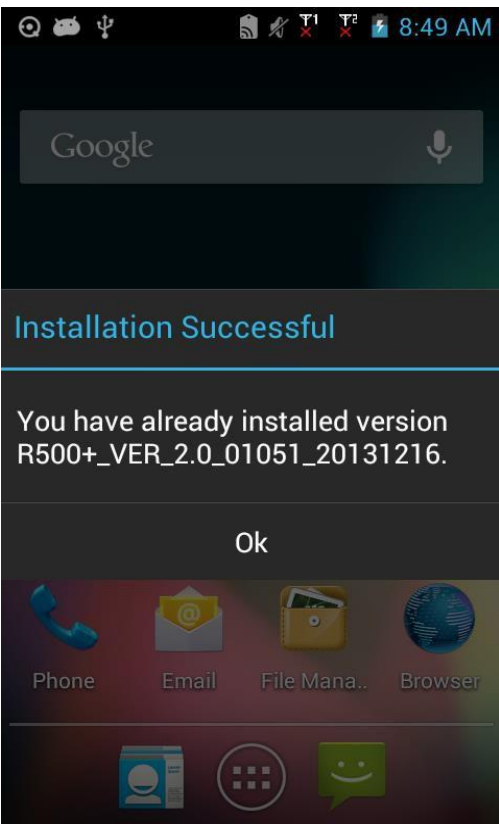

Pic15.

At last for the latest version JOI8 Lite will Show as (MAS\_SOFIA\_3GR.2016103117:52:1220161031-1752)